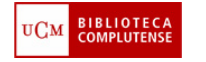

**1**

## **AVISO IMPORTANTE**

Este dispositivo está reservado exclusivamente para su utilización con fines de estudio e investigación.

 Queda excluido cualquier uso contrario a la legislación vigente sobre propiedad intelectual ( **R.D. Legislativo 1/1996 de 12 de abril. BOE 22/4/1996)**

**En caso de uso contrario a los fines legales, la responsabilidad recaerá sobre el usuario.**

- 1. Pinchar en el icono del programa Adobe
- 2. Seleccionar: *Archivo – crear PDF desde escáner*
- 3. Elegir entre las distintas opciones: *documento en blanco y negro, en escala de grises, imagen en color, etc.*
- 4. Comienza el escaneo
- 5. Cuando finaliza el escaneo, elegir del cuadro de diálogo la opción deseada:
	- *Digitalización finalizada* para escanear una sola imagen/hoja
	- *Digitalizar más páginas (página 2)* para escanear varias imágenes / hojas
- 6. Para finalizar, ya sólo falta guardar el documento: **Mi PC Disco extraíble (vuestro Pen) – nombra el documento**

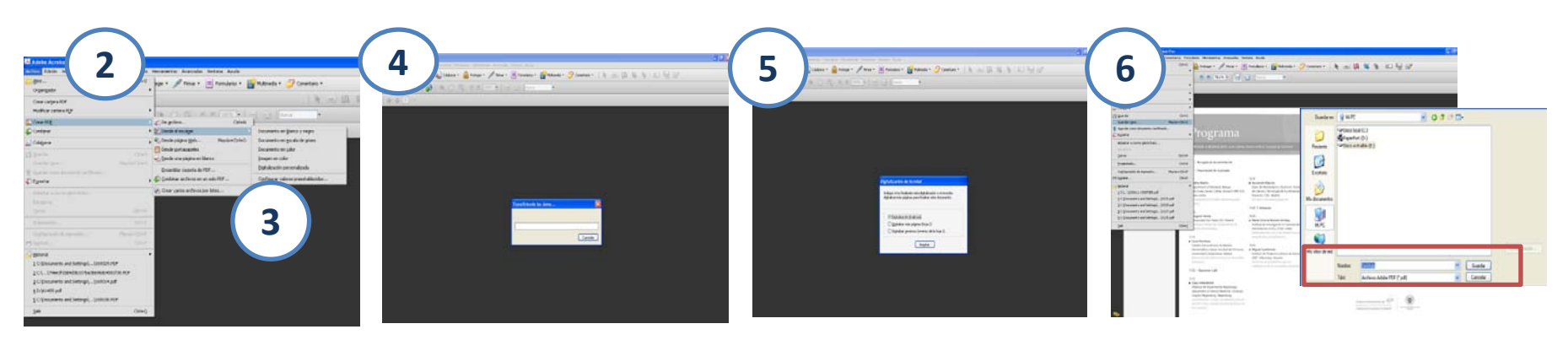